DFS200 | User Manual

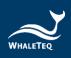

# WHALETEQ

# **DFS200**

# User Manual

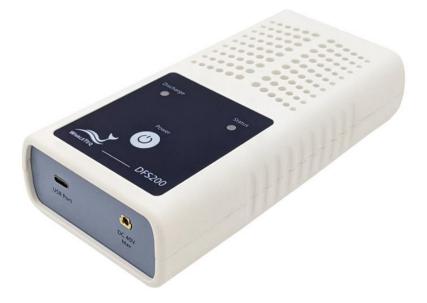

Revision 2023-04-07 DFS200 APP Version 1.5.8

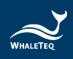

Copyright © 2013-2023 All Rights Reserved. WhaleTeq Co., LTD

No part of this publication may be reproduced, transmitted, transcribed, stored in a retrieval system, or translated into any language or computer language, in any form, or by any means, electronic, mechanical, magnetic, optical, chemical, manual or otherwise, without the prior written permission of WhaleTeq Co., LTD.

#### **Disclaimer**

WhaleTeq Co., LTD. provides this document and the programs "as is" without warranty of any kind, either expressed or implied, including, but not limited to, the implied warranties of merchantability or fitness for a particular purpose.

This document could contain technical inaccuracies or typographical errors. Changes are periodically made to the information herein; these changes will be incorporated in future revisions of this document. WhaleTeq Co., LTD. is under no obligation to notify any person of the changes.

The following trademarks are used in this document:

WHALETER is a registered trademark of WhaleTeq Co., LTD

All other trademarks or trade names are property of their respective holders.

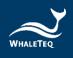

## Contents

| 1 | Introduction         |                       | .7 |
|---|----------------------|-----------------------|----|
|   | 1.1 Concept          |                       | 7  |
|   | 1.2 Applications     |                       | 7  |
| 2 | Specifications       |                       | .9 |
|   | 2.1 General Specific | cations               | 9  |
|   | 2.2 Compliance Spe   | ecifications          | 9  |
|   | 2.3 Energy Measure   | ement Specifications  | 0  |
|   | 2.4 ECG Signal Spec  | cifications1          | 0  |
| 3 | Instrument Familiar  | rization1             | 1  |
|   | 3.1 Top              | 1                     | 1  |
|   | 3.2 Front and Rear   |                       | 13 |
|   | 3.3 Back             |                       | 4  |
|   | 3.4 Wiring Diagram   | 11                    | 15 |
| 4 | Getting Started      | 1                     | 6  |
|   | 4.1 Smartphone Re    | quirement1            | 6  |
|   | 4.2 APP Installation | 11                    | 16 |
|   | 4.3 Firmware Upda    | te1                   | 17 |
|   | 4.3.1 System Requ    | irements1             | 17 |
|   | 4.3.2 Software Inst  | allation1             | 8  |
| 5 |                      | peration Instruction1 |    |
|   | 5.1 APP General Int  | troduction1           | 9  |
|   |                      | 1                     |    |
|   | •                    | Wireless Connection2  |    |
|   |                      | onnection             |    |
|   |                      | uto-off               |    |
|   |                      | ow Battery2           |    |
|   | •                    | eration2              |    |
|   |                      | peration2             |    |
|   |                      | st Operation2         |    |
|   | 5.5 History          |                       | 29 |
|   | 5.6 Settings         |                       | 31 |
|   | 5.6.1 Login          |                       | 31 |

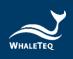

|    | 5.6.2 DFS Management              | . 31 |
|----|-----------------------------------|------|
|    | 5.6.3 Set Pass/ Fail Range        | . 32 |
|    | 5.6.4 Manual Test 3 Consec. Defib | . 32 |
|    | 5.6.5 Reset                       | . 33 |
|    | 5.6.6 Language Selection          | . 33 |
|    | 5.6.7 Terms & Conditions of Use   | . 33 |
|    | 5.6.8 Privacy Policy              | . 34 |
|    | 5.6.9 Current version             | . 34 |
| 6  | Standalone Operation              | 34   |
| 7  | Calibration and Validation        | 34   |
| 8  | Troubleshooting                   | .35  |
| 9  | Cautions                          | .35  |
| 10 | Ordering Information              | .36  |
| 11 | Package Contents                  | .38  |
| 12 | Revision History                  | 39   |
| 13 | Contact WhaleTeq                  | .40  |

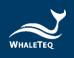

## **List of Tables**

| 9  |
|----|
| 9  |
| 10 |
| 10 |
| 12 |
| 12 |
| 12 |
| 23 |
| 26 |
| 30 |
| 36 |
| 37 |
| 38 |
| 38 |
| 38 |
| 39 |
| 39 |
|    |

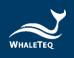

## **List of Figures**

| Figure 1: Top Side of DFS20011               |   |
|----------------------------------------------|---|
| Figure 2: Front and Rear Side of DFS20013    | 3 |
| Figure 3: Back Side of DFS200 14             | ł |
| Figure 4: Wiring Diagram (1) 15              | 5 |
| Figure 5: Wiring Diagram (2) 16              | 5 |
| Figure 6: Home Screen of DFS200 APP19        |   |
| Figure 7: Pairing Interface 20               | ) |
| Figure 8: Routine List on the Home Screen 22 | 2 |
| Figure 9: Routine List Interface 22          | 2 |
| Figure 10: Outcome Page of Routine List 24   | ł |
| Figure 11: Manual Test on the Home screen 25 | 5 |
| Figure 12: Manual Test Interface 25          | 5 |
| Figure 13: Outcome Page of Manual Test 26    | 5 |
| Figure 14: Waveform Enlarge Once 27          | 7 |
| Figure 15: Waveform Enlarge Twice 27         | 7 |
| Figure 16: Arrow Icon 28                     | 3 |
| Figure 17: Waveform Displayed Upside Down    | 3 |
| Figure 18: AED Battery on the Home Screen 29 | ) |
| Figure 19: AED Battery Interface 29          | ) |
| Figure 20: History on the Home Screen        | ) |
| Figure 21: History Interface 30              | ) |
| Figure 22: DFS Device Settings Interface     | 2 |
| Figure 23: Firmware Update Reminder 32       | 2 |
| Figure 24: 3 Consec. Defib. Activation       | 3 |

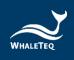

## **1** Introduction

#### 1.1 Concept

WhaleTeq DFS200 is designed as an AED field tester for on-site installation, periodic function inspection, and maintenance service empowered by data retrieval and routine creation.

AED (Automated External Defibrillator) is a life-saving medical device that delivers defibrillation upon identifying and analyzing the ECG of resuscitation-needed patient. Because AEDs are installed in public areas where they can be reached before ambulance arrival, the majority of AEDs relies on one-time batteries and require only minimal training compared to hospital-use defibrillators.

Ensuring the functionality of AEDs on a periodic basis becomes widely accepted around the world, and DFS200 is the ideal tool to conduct such a regular inspection.

#### 1.2 Applications

WhaleTeq DFS200 is a handheld and versatile AED field tester, functioning as an ECG signal simulator, defibrillation energy guarantee equipment, and AED battery measuring tool for AED regular maintenance checks. DFS200 is controlled and communicated via APP through smartphone Bluetooth connection.

For ECG signal, DFS200 simulates NSR (Normal Sinus Rhythm) as well as various arrhythmias that may or may not need AED defibrillation. The amplitude and BPM of NSR can be adjusted. In addition, User may enable *consecutive test* for certain AED models with the feature of 3 discharges in a row. Arrhythmia convert combination (ECG waveform before vs. after defibrillation) is available.

For energy guarantee, DFS200 allows customized pass/fail criteria of adult and pediatric defibrillation discharge, respectively, of the delivered energy. To ensure the durability of DFS200, protection against multiple defibrillations is implemented. (DFS200 is recommended to be

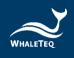

used for analyzing defibrillation shock at the interval of at least 60 seconds apart.)

The battery measurement introduced here is for that of the AED. Periodic inspection on AED battery is essential to ensure the availability of defibrillation when needed. The record includes test date & time, serial number of AED tested, as well as test results of the maintenance task. User may add notes as reminders and export the results for further analysis.

- Optional accessories: Battery measurement probe with load can better estimate remaining battery level via cross-checking reference table (<u>Details</u>). The AED battery level is responsible for the defibrillation shock energy. The battery measurement probe with load can simulate the actual power consumption within the AED as if the battery is installed in the AED making the test more accurately. As a result, the user can obtain more information than from the AED self-test.
- Optional accessories: The paddle box set has outstanding electrical conductivity and mechanical characteristics. Besides, the conductive gel drainage grooves are designed for easy cleaning.
- Optional function: DFS200 can work with WhaleTeq's AED Intelligent Management Solutions (AIMS) which includes functions such as AED tester and APP, AIMS Cloud CMS, and IoT customized module. (<u>AIMS</u> <u>Introduction</u>)

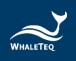

## **2** Specifications

## 2.1 General Specifications

| ltems           | Specifications                                                                |  |
|-----------------|-------------------------------------------------------------------------------|--|
| Tomporatura     | Operating: 0 °C ~ +50 °C (+32 °F ~ +122 °F)                                   |  |
| Temperature     | Storage: -20 °C ~ +60 °C (-4 °F ~ +140 °F)                                    |  |
| Humidity        | 10 % ~ 90 % non-condensing                                                    |  |
| Communications  | Wireless (Low Energy Radio)<br>USB Type-C connector                           |  |
| Operation Modes | Remote (APP)                                                                  |  |
| Power           | 9V alkaline battery*1<br>Battery level display & low power alert on APP       |  |
| Mechanical      | Housing: ABS Plastic<br>Size (L x W x H): 17.0 x 8.55 x 4.0cm<br>Weight: 330g |  |

#### **Table 1: General Specification**

## 2.2 Compliance Specifications

#### Table 2: Compliance Specification

| Items                                               | Specifications |                                                                         |
|-----------------------------------------------------|----------------|-------------------------------------------------------------------------|
| Safety Standards                                    | CE:            | IEC/EN61010-1:2010 + A1:2016;<br>Pollution degree 2<br>61010-2-030:2017 |
| Electromagnetic<br>Compatibility<br>Standards (EMC) | CE:<br>FCC:    | EN61326-1; EN301489-1/EN301489-17<br>EMC P15B                           |
| Other Standards                                     | CE:<br>NCC:    | RF EN 300328; EN62311<br>RF LP0002                                      |

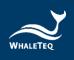

### 2.3 Energy Measurement Specifications

#### **Table 3: Energy Measurement Specification**

| Items           | Specifications                                  |                                                |  |  |
|-----------------|-------------------------------------------------|------------------------------------------------|--|--|
|                 | Range: Up to 600J                               |                                                |  |  |
| Maximum Energy  | Accuracy:                                       |                                                |  |  |
| Maximum Lifergy | $\pm$ 1 % of read                               | $\pm$ 1 % of reading $\pm$ 1J for below 2.5kV; |  |  |
|                 | $\pm$ 2 % of read                               | ing $\pm$ 2J for 2.5kV and above               |  |  |
| Load Resistance | Resistance:                                     | 50Ω                                            |  |  |
|                 | Accuracy:                                       | $\pm$ 1 %, non-inductive (<2 $\mu$ H)          |  |  |
| Pulse Width     | Range:                                          | 1.0 ~ 50.0ms                                   |  |  |
| Puise Width     | Accuracy:                                       | ±0.1ms                                         |  |  |
| Voltago         | Range:                                          | Up to 5000Vp                                   |  |  |
| Voltage         | Accuracy:                                       | $\pm$ (1 % of reading + 2V), typical           |  |  |
| Maximum Average | 12 W, equivalent to 1 defib pulse of 360J every |                                                |  |  |
| Power           | 30 seconds                                      |                                                |  |  |
| Battery Level   | Measuremen                                      | t Voltage: 0.40 ~ 40.00V                       |  |  |
| (AED Battery)   | Accuracy: $\pm$ 0.05V for 5.00 $\sim$ 40.00V    |                                                |  |  |
| Battery Level   |                                                 |                                                |  |  |
| (AED Battery,   | Measuremen                                      | t Voltage: 3.60 ~ 40.00V                       |  |  |
| measured with   | Accuracy: ± 0                                   | .05V for 3.60 ~ 40.00V                         |  |  |
| 200mA load)     |                                                 |                                                |  |  |

\*Specifications are subject to change without prior notice.

## 2.4 ECG Signal Specifications

#### Table 4: ECG Signal Specification

| Items | Specifications                                                                                                    |
|-------|----------------------------------------------------------------------------------------------------|
| Waves | Ventricular Fibrillation - Coarse<br>Ventricular Fibrillation - Fine<br>Ventricular Tachycardia (≥ 180 bpm)<br>Ventricular Tachycardia (≥ 234 bpm)<br>Atrial Fibrillation<br>Asystole |

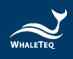

| Items Specifications         |                            |
|------------------------------|----------------------------|
| Normal Sinus<br>Rhythm (NSR) | 30 ~ 240 (by 10) BPM       |
| Amplitude                    | 0 – 5 mV <i>(Vp-p 5mV)</i> |

## **3** Instrument Familiarization

#### 3.1 Top

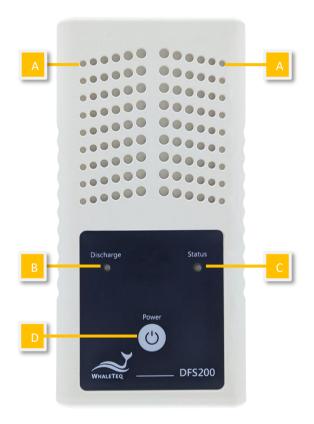

Figure 1: Top Side of DFS200

**A.** Ventilation Holes: Allow ventilation during operation. Keep this side up when in use.

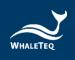

#### B. AED Discharge LED:

#### Table 5: AED Discharge LED

| Scenario     | LED Behavior                                    |
|--------------|-------------------------------------------------|
| No Discharge | No light                                        |
| Discharge    | If the discharge value equals to or is greater  |
| Detected     | than the joule number set in APP*, the green    |
| (Pass)       | light continues for a while.                    |
| Discharge    | If the discharge value is less than the joule   |
| Detected     | number set in APP*, the red light continues for |
| (Fail)       | a while.                                        |

Note: From APP Settings, User may set the Discharge LED to follow the pass/ fail range of either adult or pediatrics. See section 5.6.3.

#### C. DFS Status LED:

#### Table 6: DFS Status LED

| Mode                                           | Power On                                        | Low Power        |
|------------------------------------------------|-------------------------------------------------|------------------|
| Standalone<br>Operation                        | Green/ Red light<br>alternates every<br>second. | Red light blinks |
| APP connected (BT)<br>or AP Connected<br>(USB) | Green light blinks<br>every 2 seconds.          | every 2 seconds. |

#### D. On/Off Button:

#### Table 7: ON/OFF Button

| Scenario | Button Behavior                                                                                                    |
|----------|----------------------------------------------------------------------------------------------------|
| On       | Press the button for about 1 second to turn on DFS200.                                                                                                    |
| Off      | Long press the button for 3 seconds to turn<br>off DFS200. Alternatively, after DFS200 idles<br>for 3 minutes, it'll automatically be turned off.<br>The length of idle time can be customized via<br>APP described in 5.6.2. |

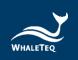

3.2 Front and Rear

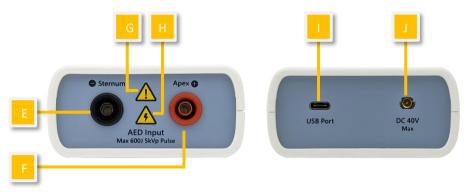

Figure 2: Front and Rear Side of DFS200

- E. AED Interface Jack (Sternum): Connect the Sternum jack to the AED pad labeled Sternum via DFS accessory "AED Interface Cable".
- **F. AED Interface Jack (Apex):** Connect the Apex jack to the AED pad labeled Apex via DFS accessory "AED Interface Cable".
- **G. Caution:** DFS200 is recommended to be used for analyzing defibrillation shock at the interval of at least 60 seconds apart.
- **H.** Caution, the possibility of electric shock: From the time AED starts charging for defibrillation until right after energy delivery, users are recommended to stay clear from DFS200.
- I. USB Port: Connect to the computer and open software *DFS200 Firmware Update Tool.exe* to ensure the DFS200 firmware is the latest version.
- J. DC 40V Max: Insert the SMA connector here and place test leads at the AED battery to measure the voltage of the AED battery.

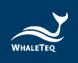

#### 3.3 Back

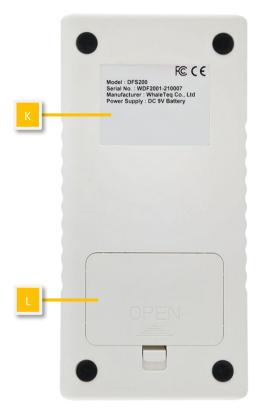

Figure 3: Back Side of DFS200

- **K.** Label: Contain information including model, serial number, manufacturer, and power supply.
- L. Battery Compartment: Insert 9V battery for power supply. Both disposable alkaline batteries and rechargeable batteries can be used.

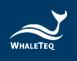

#### 3.4 Wiring Diagram

#### • AED Testing Scenario

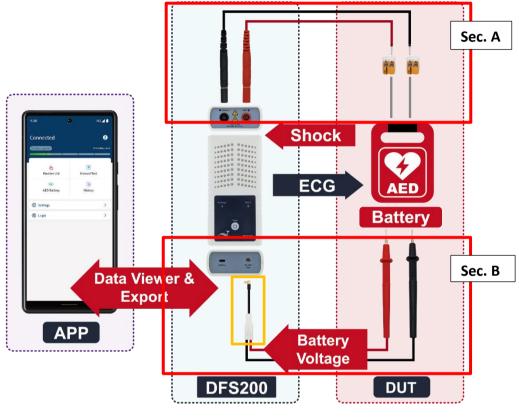

Figure 4: Wiring Diagram (1)

#### Note:

 Sec. A is for Routine List and Manual Test while Sec. B is for AED battery.
 To plug in properly, please make sure the yellow lines on the black and red banana males that connect to DFS200 in sec. A totally disappear in the port.

3. When removing the connector in sec. B from DFS200 (the yellow frame part), please pull out the connector by holding the black part instead of the white part.

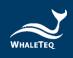

## Defibrillator Testing Scenario (Optional)

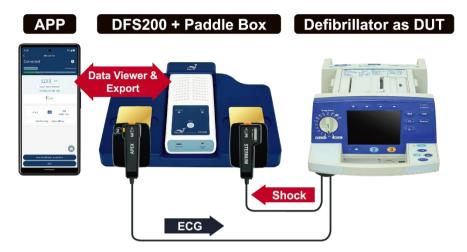

Figure 5: Wiring Diagram (2)

## 4 Getting Started

#### 4.1 Smartphone Requirement

#### Android

Android 6.0 and above

iOS

iOS 10 and above

#### Bluetooth

Bluetooth Low Energy 4.2 and above

#### 4.2 APP Installation

Please follow the steps below to download and execute DFS200 APP.

1. Download DFS200 APP from Google Play or App Store.

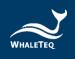

2. Allow the permissions including Location and Storage.

3. Tap on DFS200 APP to conduct an AED test via executing DFS200. Note: If DFS200 APP cannot be installed properly, check for the operating system or restart the smartphone.

#### 4.3 Firmware Update

DFS200 firmware can be updated by the following steps.

- 1. Download *DFS200 Firmware Update Tool.exe* on your computer from WhaleTeq's website.
- 2. Connect the DFS200 with a USB data transfer cable.
- **3.** Turn on DFS200. Make sure the battery is installed and above minimal working level.
- 4. Follow the instructions to complete the update.

#### 4.3.1 System Requirements

To use *DFS200 Firmware Update Tool.exe*, User should use a Windows OS PC to connect the USB port of DFS200.

PC requirements:

- Windows PC (Windows 7 or later, suggest to use the genuine version)
- Microsoft .NET 4.0 or higher
- Administrator access (essential for installing software, driver, and Microsoft .Net Framework)
- 1.5 GHz CPU or higher
- 1GB RAM or higher<sup>1</sup>
- USB port

<sup>&</sup>lt;sup>1</sup> Relative to normal PC processing, there is no special use of PC speed. However, there has been noted a slow increase in system RAM usage over long periods of time up to 30-40MB (related to MS Windows "garbage collection"). PCs with only 512MB or less installed and are running several other programs (in particular, Internet Explorer), may exceed the available RAM, requiring access to the hard drive and dramatically impacting speed. In this case, streaming interruptions and other problems may occur.

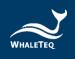

#### 4.3.2 Software Installation

Please follow the steps below to download and execute DFS200 software.

- 1. Download DFS200 software from WhaleTeq's website.
- 2. Open the file explorer and select the download location.
- 3. Double click on *DFS200 Firmware Update Tool.exe* to execute DFS200 PC software.

Note: If you cannot update your DFS firmware, please contact WhaleTeq's service team (<u>service@whaleteq.com</u>).

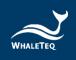

## 5 APP Function and Operation Instruction

#### 5.1 APP General Introduction

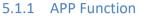

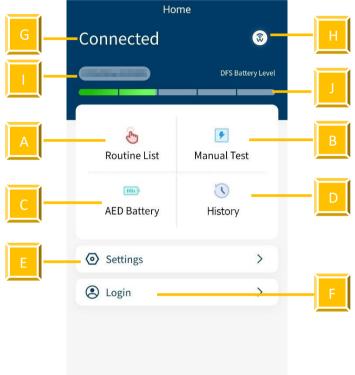

Figure 6: Home Screen of DFS200 APP

DFS200 APP contains the most used functions for maintaining AED:

- **A. Routine List**: for creating a list of to-do work beforehand upon arriving at AED maintenance destination.
- **B. Manual Test**: test for checking the performance of an AED with arrhythmia combinations of user's choice.
- **C. AED Battery**: test for ensuring the battery level is good enough for giving defibrillation when needed.
- **D. History**: for saving the test time, AED serial number, test results including defibrillation and battery, as well as notes keeping.
- E. Settings: include DFS Management, 3 Consecutive Defibrillation, Reset, Language Switch, Terms & Conditions of Use, Privacy Policy, and APP version.
- **F.** Login: for AIMS Cloud CMS.

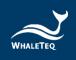

Other icons on the home screen:

- **G.** Connection Status: to know the connection status with a DFS device at a glance.
- **H.** Connection Icon 3: see section 5.1.2 and section 5.1.3.
- DFS ID: to identify the DFS device currently in use
  Note: If a new version of firmware has been published, there will be a red dot at the right upper-hand side of the DFS ID as a reminder.
- J. DFS Battery Level: to alert when low battery

## 5.1.2 Smartphone Wireless Connection

| < DFS                   | S Management |
|-------------------------|--------------|
| DFS Name<br>MAC Address | Connected    |
| Remove                  | Settings     |
|                         | Available    |
|                         |              |
|                         |              |
|                         | <b>(</b>     |
|                         |              |
|                         |              |

Figure 7: Pairing Interface

Click controls the DFS200 APP. The APP controls the DFS200 device via smartphone's Bluetooth. If the Bluetooth of the smartphone is OFF, by clicking content of the smartphone is OFF, by clicking content of the smartphone of the smartphone's Bluetooth. If the Bluetooth is ON, by clicking content of the APP shows Paired Devices as well as Other Available Devices (see the figure on the left). DFS200 device in APP is recognized as DFS200sn with 6 digits of the serial number corresponding to that labeled on the device.

For not yet paired devices, select the intended DFS from Other Available Devices and pair to start. When connected, the APP connectivity icon changes to and the DFS battery level appears. For having been paired devices, DFS will connect automatically when both Bluetooth and DFS are on.

Note: If there is an incoming call when the APP is operating, the connection between the smartphone and the DFS200 might be affected. If they disconnect, please go to "DFS Management" to reconnect the desired device.

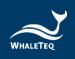

#### 5.1.3 DFS Device Connection

When APP shows (a), no DFS is connected. The Status LED blinks in alternating red and green when APP is not connected. Please turn on the Bluetooth function and choose desired DFS to use.

When APP shows (a), it is confirmed that DFS is connected. When connected to DFS200 APP, the Status LED blinks green.

#### 5.1.4 DFS Device Auto-off

Auto-Off: DFS200 will be turned off after the device idles for a certain time. The default value is 3 minutes. See section 5.6.2 for more details.

Note: USB connection for FW update does not support auto-off.

#### 5.1.5 DFS Device Low Battery

When DFS is in low battery, and the connection is via smartphone Bluetooth, the Status LED blinks red. At the same time, the APP screen would blink low battery icon.

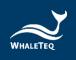

#### 5.2 Routine List Operation

DFS200 simulates normal heart signals as well as heart signals for a variety of arrhythmias. To do a quick inspection of an AED, it is recommended to use the Routine List. After setting all the test items in the Routine List, User can complete a quick check of the performance of the AED. To connect AED with DFS200, please refer to section 3.4 Wiring diagram and make sure sec. A is properly connected.

#### To operate Routine List:

1. Click the Routine List on the home screen and click the Add button, Figure 9 will show on the screen.

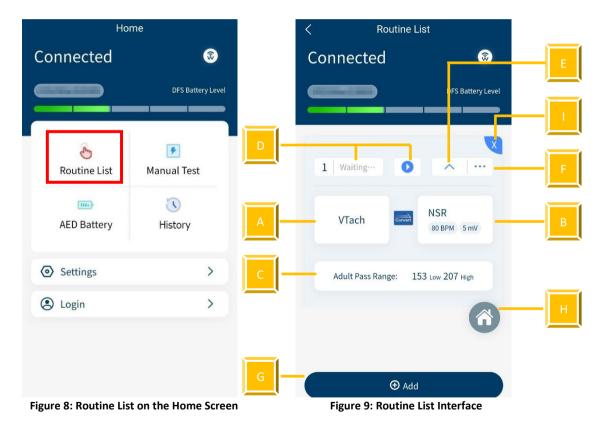

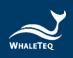

| Item | Name                              | Description                                                                                        |  |  |  |
|------|-----------------------------------|----------------------------------------------------------------------------------------------------|--|--|--|
| А    | ECG pattern<br>(before)<br>button | To set the ECG pattern before defibrillation.                                                      |  |  |  |
| В    | ECG pattern<br>(after)<br>button  | To set the ECG pattern after defibrillation.                                                       |  |  |  |
| С    | Pass Range<br>button              | To set the pass range of the defibrillation.                                                       |  |  |  |
| D    | Start/Stop<br>button              | To start/stop the test (when User starts testing, the status beside the start button will change). |  |  |  |
| E    | Hide/Expand<br>button             | To hide or show the parameter(s).                                                                  |  |  |  |
| F    | Sequence<br>button                | To adjust the sequence of the test item(s).                                                        |  |  |  |
| G    | Add button                        | To add new test item(s).<br>Note: User can add up to six test items at once.                       |  |  |  |
| н    | Home<br>button                    | To return to the home screen.                                                                      |  |  |  |
| I    | Delete<br>button                  | To delete the test item(s).                                                                        |  |  |  |

#### Table 8: Button Functions in Routine Test

 Click the VTach and User can see various ECG patterns from the list. Choose the desired test pattern. The provided ECG patterns are listed below:

| VTach       | Asystole |
|-------------|----------|
| VTach-Fast  | AFib     |
| VFib-Coarse | NSR      |
| VFib-Fine   | CUSTOM-1 |
|             | CUSTOM-2 |

Note:

(1) To change the parameters for CUSTOM-1 and CUSTOM-2, please contact WhaleTeq (Section 13).

(2) The selections of the ECG patterns are divided into two categories, red and black. The red ones trigger the AED to send a defibrillation shock, and the black ones don't.

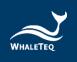

- Click the NSR and choose the outcome ECG pattern after the defibrillation shock. Also, User can change the BPM ranging from 30 to 240 BPM set in 10 BPM intervals and the amplitude ranging from 0 to 5 mV set in 0.5 mV intervals.
- Click the Adult pass range below to customize the pass range between 1 to 600 joules for either adult or pediatrics. Note: The pass range sets in Routine List only applies in this mode and won't change the range in DFS Management setting.
- 5. When the settings are complete, press the start button to start testing.
- 6. After the test, the data will automatically be saved in History. To input the AED serial number and any notes for detail, follow the steps below.

To Enter the serial number (for Routine List, Manual Test, and AED battery):

1. Click Enter the AED serial number here button.

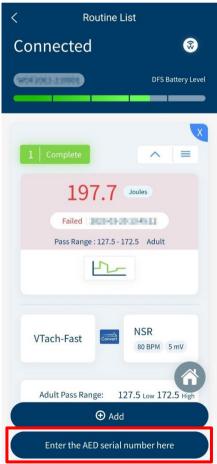

Figure 10: Outcome Page of Routine List

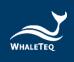

- 2. Enter the AED serial number and any notes in the detail page.
- Click the save button to complete the procedure. Note:

(1) User can also enter the AED serial number through History. See section 5.5.

(2) User can enlarge the waveform for further analysis. See page 27 to learn more.

#### 5.3 Manual Test Operation

With arrhythmia combinations of user's choice, Manual Test is for checking any brand and model of AED, including but not limited to fully automatic AED and those with increasing energy for consecutive defibrillation shocks. For models providing consecutive defibrillation shocks with increasing energy, User shall turn on the option "Manual Test 3 Consec. Defib," which is available from Settings. (See Settings 5.6.4)

#### To operate the Manual Test:

1. Click the Manual Test on the home screen.

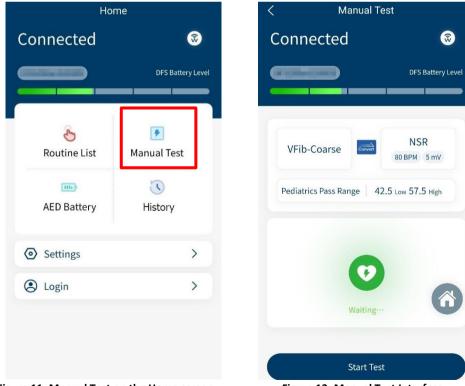

Figure 11: Manual Test on the Home screen

Figure 12: Manual Test Interface

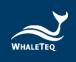

 The interface of Manual Test is similar to Routine List. Click VTach to select the ECG patterns before defibrillation and click NSR to select the ECG patterns after the defibrillation.
 Note: The pass range in Manual Test cannot be changed here. See

section 5.6.3 to adjust the pass range for Manual Test.

- 3. Click the Start Test button to initiate the test.
- 4. After the test, User will see the outcomes shown on the screen.

|     | < Manua             | l Test            |   |
|-----|---------------------|-------------------|---|
|     | Connected           | <b>®</b>          |   |
|     |                     | DFS Battery Level |   |
|     |                     |                   |   |
|     | 123.5               | Joules            | A |
| в — | Failed              | and the second    |   |
|     | Pass Range : 42.5 - | 57.5 Pediatrics   |   |
|     | L7                  | ~                 | C |
|     |                     |                   |   |
|     | VFib-Coarse         | NSR<br>80 BPM 5   |   |
| D   | Enter the AED ser   | rial number here  |   |
|     | Bae                 | ck                |   |

Figure 13: Outcome Page of Manual Test

| Table 9: Elements on | the Outcome | Page of Manual Test |
|----------------------|-------------|---------------------|
|                      |             |                     |

| Item | Name     | Description                                                                                                    |
|------|----------|----------------------------------------------------------------------------------------------------|
| Α    | Outcome  | To display the Joules of the defibrillation.                                                                                                 |
| В    | Status   | To show whether the Joules lies within the pass<br>range.<br>Note: If the test passes, the background color will be<br>blue. If failed, red. |
| С    | Waveform | To show the waveform of the defibrillation.                                                                                                  |

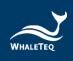

| Item | Name                          | Description                                                           |
|------|-------------------------------|-----------------------------------------------------------------------|
| D    | Enter AED<br>serial<br>number | To enter the serial number of an AED and any notes to this test data. |

To enlarge the waveform picture (for both Routine List and Manual Test):

1. Click the waveform on the outcome page and User will see the left figure below.

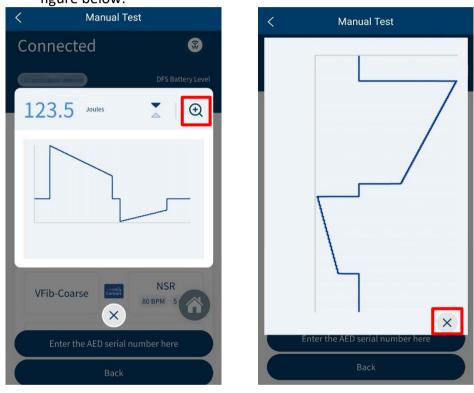

Figure 14: Waveform Enlarge Once

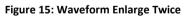

- 2. To enlarge again, click the magnifying glass on the right upper-hand side.
- 3. To close the image, click the cross on the screen.

To flip the waveform figure (for both Routine List and Manual Test):

- 1. Click the waveform on the outcome page and User will see the left figure below.
- 2. Click the arrow icon in the red frame and the system will flip the waveform figure.

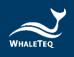

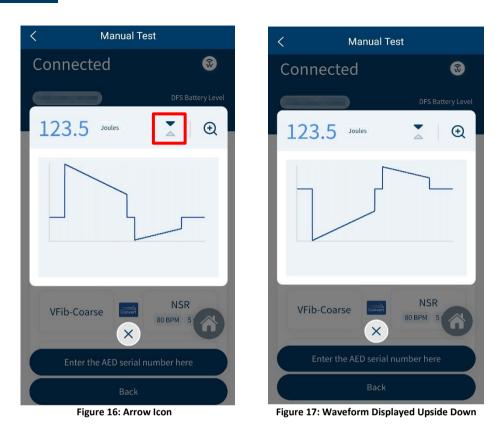

#### 5.4 AED Battery Test Operation

AED battery test is for checking whether the battery level of the AED is good enough for giving defibrillation when needed. To conduct an AED battery test with DFS200, please refer to section 3.4 Wiring diagram and make sure sec. B is properly connected.

#### To operate AED Battery:

- 1. Click the AED Battery on the home screen.
- 2. Follow the steps on the screen to complete the AED Battery test. Please put the removed AED battery on a fixed surface, and avoid holding the AED battery, test probes and mobile phone for testing at the same time, so as to remain the same measurement position. The result will show up after placing the test probes at the AED battery for 5 seconds, and the test data will automatically be saved in History. To add the AED serial number or any notes to the data, click Enter the AED serial number here button.

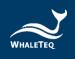

Note: The battery measurement probe with load is an optional accessory which can simulate the actual power consumption within the AED as if the battery is installed in the AED. To know more about this accessory, please refer to section 1.2.

| Hon                             | ne                  | < AED Battery                                                   |
|---------------------------------|---------------------|-----------------------------------------------------------------|
| Connected                       | <b></b>             | Connected 💿                                                     |
|                                 | DFS Battery Level   | DFS Battery Level                                               |
| æ                               | F                   | One kinds of Two kinds of battery battery                       |
| Routine List                    | Manual Test         | 8.43 Volts                                                      |
| AED Battery                     | <b>(</b><br>History | Steps                                                           |
| 0                               |                     | 1.Insert SMB JACK of the TEST LEAD into DFS.                    |
| Settings                        | >                   | 2.Then place TEST PROBES at AED battery contacts for 2 seconds. |
| login                           | >                   | 6                                                               |
|                                 |                     | Enter the AED serial number here                                |
| Figure 18: AED Batter<br>Screen | ry on the Home      | Figure 19: AED Battery Interface                                |

#### 5.5 History

The record in History keeps the test date & time, the serial number of AED tested, as well as test result completes the maintenance task. User may include notes as reminders and export the results for further analysis.

#### To operate History:

- 1. Click History on the home screen and User will see Figure 21 on the screen.
- 2. In this page, User can manage, sort, or export the data by clicking different buttons. The button functions are listed below:

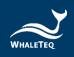

| Ho                 | ome                     |     | <             | History          |
|--------------------|-------------------------|-----|---------------|------------------|
| Connected          | 8                       |     |               |                  |
|                    | DFS Battery Level       |     | AED Serial No |                  |
|                    |                         |     | Mode          | Manual Test      |
|                    |                         |     | Result        | 123.5 Joules     |
| E                  | ▶                       |     | Pass Range    | 153-207          |
| Routine List       | Manual Test             |     | Time          | 10.010           |
| m                  | $\overline{\mathbb{O}}$ |     | Note          |                  |
| AED Battery        | History                 |     |               | Detail           |
| Settings           | >                       |     | AED Serial No |                  |
| login              | >                       | В   | Mode          | Manua            |
|                    |                         |     | Result        | 123.5 Joules     |
|                    |                         |     | Upgrade to    | Cloud Management |
|                    |                         | с — | Sort          | 2 Export         |
| Figure 20: History | y on the Home Screen    |     | Figure 21: Hi | story Interface  |

#### Table 10: Button Functions in History

| Item | Name             | Description                         |  |  |
|------|------------------|-------------------------------------|--|--|
| Α    | Detail           | To add AED serial number and any    |  |  |
| A    | Detail           | notes to the data.                  |  |  |
|      |                  | To better manage the data through a |  |  |
|      | Upgrade to Cloud | particular system.                  |  |  |
| В    | Management       | Note: To know more about this       |  |  |
|      | Wallagement      | system, please refer to sec.13 to   |  |  |
|      |                  | contact WhaleTeq.                   |  |  |
| C    | Cort             | To sort the data in different       |  |  |
| L    | Sort sequences.  | sequences.                          |  |  |
| D    | Export           | To export the data (*.csv) to other |  |  |
|      | Export           | platforms.                          |  |  |

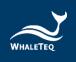

#### 5.6 Settings

#### 5.6.1 Login

Login for AIMS Cloud CMS which can help the user to further manage or analyze the data. To know more about this system, please refer to sec.13 and contact WhaleTeq.

#### 5.6.2 DFS Management

For first-time User, all DFSs are listed under Available and none under Paired. Once pairing from Available, the DFS is moved to Paired section. If there is more than one DFS under Paired section, the top one will be automatically connected when both DFS device and the smartphone Bluetooth are on. Users may also arrange the DFSs in Paired section. Please refresh Available for nearby DFS device that is ON.

In DFS Management, User can set the standby time (part A) and the ECG waveform for standalone mode (part B). Standalone mode allows DFS200 to work without APP. Please refer to section 6 for more details.

Besides, User can know whether there is a new version of firmware for the Product. If there is a new version of firmware, after clicking the refresh button, a red dot appears to remind the user of the update.

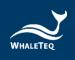

| <                      | DFS Devic       | e Settings   |        | <    | DFS Device            | e Settings  |
|------------------------|-----------------|--------------|--------|------|-----------------------|-------------|
| DFS Nan                | ne              |              |        |      | 180                   |             |
| DFS Seri<br>Number     | al              | 2802-318005  |        | Sta  | andalone ECG Waveform | Setting     |
| Adult<br>Pass Ran      | ge              |              |        | V    | /Fib-Coarse           | 80 BPM 3 mV |
| 127.5                  | Low             | 172.5        | High   |      |                       |             |
| Pediatrio<br>Pass Ranj |                 |              |        |      | mware Update          |             |
| 42.5                   | Low             | 57.5         | High   | _    |                       |             |
| Pass Crit              | eria Type       |              |        | No   | ote                   |             |
| Ad                     | ult 🔿           | Pediatrics   |        |      |                       |             |
| Standby                | Time            |              |        |      |                       |             |
| 300                    |                 |              | s      |      |                       |             |
|                        |                 |              |        |      |                       |             |
| Standalo               | one ECG Wavefor | m Setting    |        |      |                       |             |
| VTach                  |                 | NSR          |        |      |                       |             |
| D                      | elete           | Save         |        |      | Delete                | Save        |
| ure 22:                | DFS Device      | Settings Int | erface | Figu | re 23: Firmware       | Update Rem  |

#### 5.6.3 Set Pass/ Fail Range

User can set adult and pediatric pass criteria here. Only when DFS device is connected does this page work. Depending on the different models of DUT (AED), the delivered defibrillation is different. DFS200 allows User to self-define the minimal and maximal limits of the defibrillation shock. Equal or above the minimal limit value, the Discharge LED lights green; otherwise, lights red.

#### 5.6.4 Manual Test 3 Consec. Defib

Default is off for the majority of AEDs. Turning this function on allows consecutive ECG patterns played as well as consecutive record keeping.

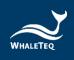

#### To activate consecutive defibrillation test:

- 1. In Settings, User will see the figure below on the screen.
- 2. Enable the Manual Test 3 Consec. Defib and User can start testing.

| DFS Management              | >          |
|-----------------------------|------------|
| Manual Test 3 Consec. Defib | $\bigcirc$ |
| 🚔 Reset                     | >          |
| 🖄 Language Selection        | >          |
| E Terms & Conditions of Use | >          |
| 😤 Privacy Policy            | >          |
| Current Version V           |            |

Figure 24: 3 Consec. Defib. Activation

#### 5.6.5 Reset

Clear the customized setting including paired DFSs. Test results will remain in History.

#### 5.6.6 Language Selection

User can switch the language of the DFS200 APP for Mandarin, simplified Chinese, English, or French.

#### 5.6.7 Terms & Conditions of Use

This page informs User about the terms of use regarding DFS200.

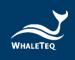

#### 5.6.8 Privacy Policy

This page informs User of WhaleTeq's policies regarding the collection, use, and disclosure of personal data when using WhaleTeq's Service.

#### 5.6.9 Current version

Check the version number of the DFS200 APP here.

## 6 Standalone Operation

The DFS200 can work alone without DFS APP when in certain situations such as the smartphone is not in hand or out of battery.

With the known default ECG pattern specified in advance from APP (see section 5.6.2), the DFS200 automatically plays this ECG combination upon being turned on and the Status LED would blink red/ green alternatively.

Then, if the AED determines that a defibrillation shock is needed and then delivers the corresponding energy, the DFS200 Discharge LED lights according to the threshold (adult/ pediatric) specified in advance from APP.

The above procedure completes one round of an energy test.

## 7 Calibration and Validation

It is recommended to get DFS200 calibrated annually. Calibration and validation both require traceable equipment. Steps for Calibration/ Validation methods are available upon request. Please contact WhaleTeq for more details (See section 13).

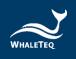

## 8 Troubleshooting

- (1) If after AED defibrillation shock, and the DFS200 "Discharge" does not light up, check the AED interface cable connection.
- (2) If User is certain that the AED defibrillation energy matches its spec, but the "Discharge" LED lights red, check 5.6.2 DFS Management setting to ensure the joule threshold is set correspondingly.
- (3) When DFS200 "Status" blinks red, change the battery at User's earliest convenience.
- (4) When using the battery measurement probe with load (model no. 300-DFBMPLD) to test an AED battery but can't have its test result, please check whether the probe's surface is warm or the probe has been continuously used for more than 30 seconds. The above situations indicate that the probe is overheated, so users should suspend the test and restart after it cools down.

## 9 Cautions

- (1) Follow AED instructions during testing with DFS200.
- (2) Follow color code and/ or labeling when connecting DFS200 and AED via AED interface cable.
- (3) When DFS200 is in use, the face containing LEDs and buttons must face up to allow ventilation.
- (4) To allow ventilation, DFS200 should be used to analyze defibrillation energy at the interval of at least 60 seconds.
- (5) AED battery test probe should remain steady when testing.
- (6) USB cable used for FW upgrade must be file-transferrable.
- (7) Battery, whether one-time use or rechargeable, must be included in DFS for accurate energy measurement.
- (8) When Status LED blinks red, the Discharge LED may dim and blink at a faster frequency. This is a warning to change the battery as soon as possible in order to ensure accurate test results.
- (9) USB Port cannot be used to charge the battery.
- (10) For best performance, rechargeable battery capacity is recommended to be 800 mAh or above.
- (11) When not in use for a longer period, remove the battery from DFS200 to ensure a longer lifespan of the battery.

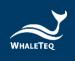

- (12) DFS200 is a defibrillator / AED handheld tester, which can also be used in laboratory and can calibrate the defibrillation energy.
- (13) If the equipment is used in a manner not specified by the manufacturer, the protection provided by the equipment may be impaired.

## **10** Ordering Information

| Model No.                | Image       | Description                                              |  |
|--------------------------|-------------|----------------------------------------------------------|--|
| 300-DFS200               |             | DFS200 AED Field Tester Main device                      |  |
| D06-9000321              | 9V          | 9V Alkaline Battery                                      |  |
| K22-0500101 <sup>1</sup> |             | Open-ended AED Cable (Banana Male),<br>0.5 meter (Black) |  |
| K22-0500102 <sup>1</sup> |             | Open-ended AED Cable (Banana Male),<br>0.5 meter (Red)   |  |
| N61-0210033              | WAGO<br>221 | Compact Splicing Connector                               |  |

Table 11: DFS200 Test System

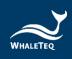

| Model No.                | Image | Description               |
|--------------------------|-------|---------------------------|
| K29-0900501 <sup>2</sup> |       | Battery Measurement Probe |

#### Note:

1. Customization of AED interface cable adapter is available. Please contact WhaleTeq (<u>service@whaleteq.com</u>).

2. The battery measurement probe in this package can be replaced with the battery measurement probe with load (300-DFBMPLD). For the details and quotation, please contact WhaleTeq.

| Model No.   | Image      | Description                                                    |
|-------------|------------|----------------------------------------------------------------|
| K27-1800304 | $\bigcirc$ | USB Transfer Cable: Type-A to Type-C (Male to Male), 1.8 meter |
| G34-0600101 |            | DFS Carrying Bag                                               |
| 300-DFBMPLD |            | Battery Measurement Probe with Load                            |

#### Table 12: DFS200 Optional Accessories

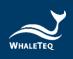

#### Table 13: Optional DFS200 Paddle Box Set

| Model No.   | Image | Description                               |
|-------------|-------|-------------------------------------------|
| 300-DFPDOCK |       | DFS Tester Docking Base for Defibrillator |
| E13-070P101 |       | DFS Tester Defibrillation Receiving Plate |

Note: One DFS Tester Docking Base for Defibrillator needs to install two DFS Tester Defibrillation Receiving Plate.

#### Table 14: Optional Calibration Service and Warranty Extension

| Model No. | Description                                                                                                    |
|-----------|----------------------------------------------------------------------------------------------------|
| C3        | Provides (3) years of calibration service coverage.<br>WhaleTeq equipment can be calibrated to original<br>performance on the basis of (1) year interval. |
| R3        | Extend the limited warranty from (1) year to (3) years.                                                                                                   |

## **11** Package Contents

#### Table 15: DFS200 Standard Package Content

| Item                                                  | Q'ty |
|-------------------------------------------------------|------|
| DFS200 AED Field Tester Main device                   | 1    |
| 9V Alkaline Battery                                   | 1    |
| Open-ended AED Cable (Banana Male), 0.5 meter (Black) | 1    |
| Open-ended AED Cable (Banana Male), 0.5 meter (Red)   | 1    |
| Compact Splicing Connector                            | 2    |
| Test Lead Set for AED Battery Level                   | 1    |

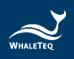

## **DFS200 Optional Accessories**

#### Table 16: DFS200 Optional Accessories

| Item                                                           | Q'ty |
|----------------------------------------------------------------|------|
| USB Transfer Cable: Type-A to Type-C (Male to Male), 1.8 meter | 1    |
| DFS Carrying Bag                                               |      |
| Battery Measurement Probe with Load                            |      |
| DFS Tester Docking Base for Defibrillator                      |      |
| DFS Tester Defibrillation Receiving Plate                      | 1    |

## **12** Revision History

#### **Table 17: Revision Version**

| Version    | Revision Description                                                                                                    | Issue Date |
|------------|----------------------------------------------------------------------------------------------------|------------|
| 2021-07-27 | First Version                                                                                                    | 2021-07-31 |
| 2021-12-31 | Add<br>Chapter 1.2 Battery<br>measurement probe with load<br>&paddle box introduction<br>Chapter 2.3 Energy<br>Measurement Specifications<br>Chapter 3.4 Defibrillator<br>Testing Scenario (Optional)<br>Chapter 9 Caution (5) (12)<br>Chapter 10 ordering<br>information<br>Chapter 11 Package contents | 2022-01-14 |
| 2022-12-28 | Update<br>Chapter 2 Specifications<br>Section 5.1.2 Smartphone<br>Wireless Connection<br>Section 5.4 AED Battery Test<br>Operation                                                                                                    | 2023-01-04 |

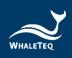

|            | Chapter 10 Ordering<br>Information<br>Chapter 11 Package Contents                                       |            |
|------------|----------------------------------------------------------------------------------------------------|------------|
| 2023-04-07 | Update<br>Figure 10, 19, 22, and 24<br>Section 5.6.6 Language<br>Selection<br>Chapter 8 Troubleshooting | 2023-04-07 |

## 13 Contact WhaleTeq

| WHALETEQ Co., LTD                                                        |
|--------------------------------------------------------------------------|
| <u>service@whaleteq.com</u>   (O)+886 2 2517 6255                        |
| 8F., No. 125, Songjiang Rd., Zhongshan Dist., Taipei City 104474, Taiwan |